## 問 題

⽂字の「ー」記号が、縦置きに配置されてしまいます。

対象製品

V-nasClair・V-nas シリーズ 全般 V-nas 専⽤ CAD シリーズ 全般

### 回答

変更コマンドにて文字フォントの種類を確認します。

操作手順

⽂字フォントには、「縦書き」と「横書き」の 2 種類がございます。 (以下、"MS ゴシック"を例に、ご紹介いたします。 )

#### @MS ゴシック

縦書き専用フォント、主に記号類

「()カッコ/=イコール/;セミコロン」を縦書きに表現します。

#### MS ゴシック

横書き専用フォント

フォント名の先頭に「@」がついているものは、縦書き専用です。

お手数ですが、以下の作業にて文字フォントを変更して下さい。

# ◦ コンクリート コンクリート

- 1. 『編集−変更』コマンドを実行します。
- 2. 【変更:ダイアログ】にて、[⽂字]タブをクリックします。
- 3. [フォント]コンボボックスにて、"@MS ゴシック"を
	- "MS ゴシック"に変更して、[OK]ボタンをクリックします。

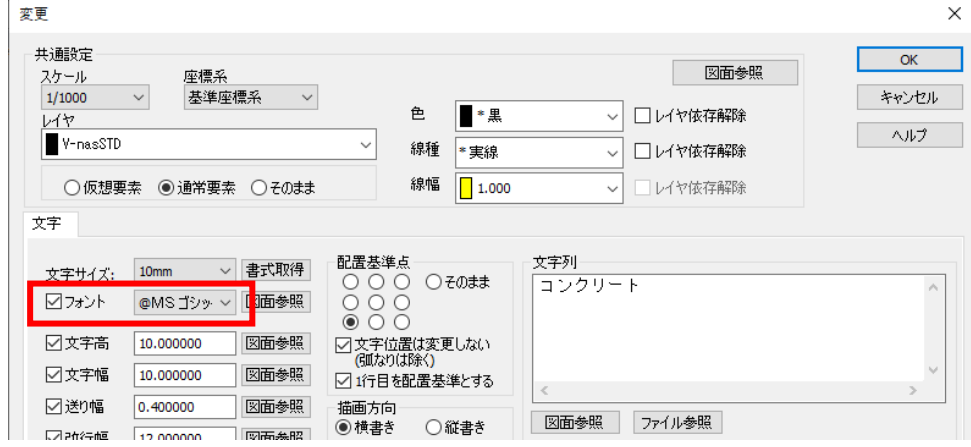

個人利用目的以外の利用、無断転載、複製を禁じます。 当社著作権について ( https://www.kts.co.jp/msg/cpyrighty.html ) Copyright (C) KAWADA TECHNOSYSYTEM CO.LTD. All Rights Reserved.

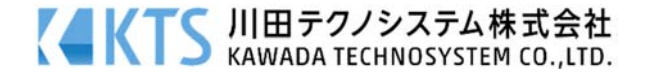